## **Marking elements as auxiliary**

An auxiliary element is as element needed in the model but not necessary to be visible in the [Model Browser](https://docs.nomagic.com/display/MD190/Model+Browser). Usually some profiles are marked as auxiliary and are not displayed by default in the model. You can mark the element in your model as an auxiliary as well.

To mark an element as auxiliary

- 1. Select the element in the Model Browser.
- 2. In the **Properties** tab, select the **Tags** tab.
- 3. Set the **treatAsAuxliaryInOwningProject** tag value to true.

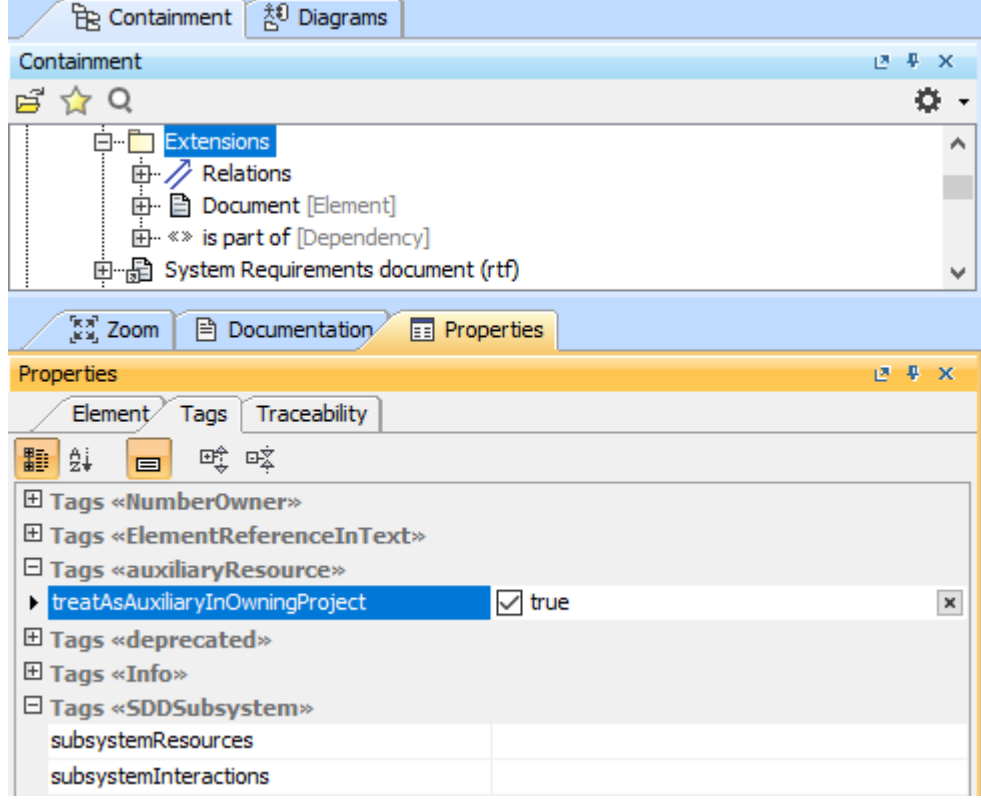

Setting the tag value.

The element marked as auxiliary is visible in the Model Browser in an option **Show Auxiliary Resources** is selected in the Options.

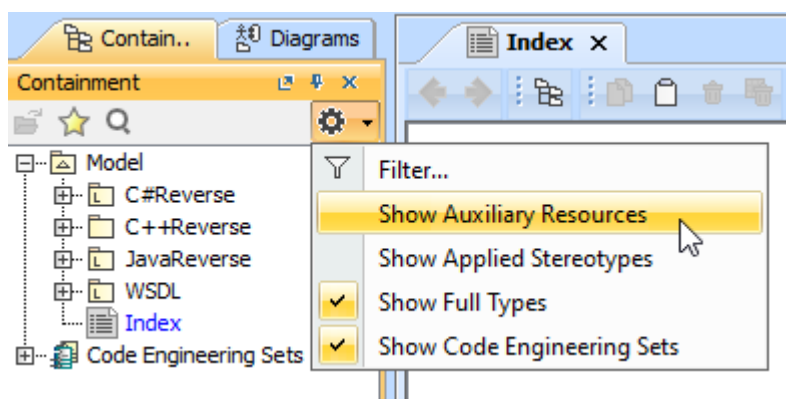

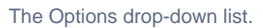

You can specify all auxiliary resources are shown in the model by default by specifying the **[Environment Options](https://docs.nomagic.com/display/MD190/Customizing+environment+options)** of your tool.

- 1. On the main menu, click **Options** > **Environment**.
- 2. In the search box, type auxiliary. All auxiliary resources related properties appears in the options list.
- 3. Set the **Show Auxiliary Resources** property value to *true*.

## **Related pages**

- [Model Browser](https://docs.nomagic.com/display/MD190/Model+Browser)
- [Customizing environment options](https://docs.nomagic.com/display/MD190/Customizing+environment+options)